- **1.** Να **ανοίξετε** το αρχείο **"Epan\_Keimeno.docx"** που βρίσκεται στην επιφάνεια εργασίας σας.
- **2.** Να **αποθηκεύσετε** τo αρχείο στο φάκελο σας µε το όνοµα "**EpanWordB.docx"**.

**A. Δηµιουργία εσοχών (Paragraph - Indentation) σελ 93** 

- **3.** Να αλλάξετε τη γραµµατοσειρά (**Font**) του τίτλου σε «**Impact**» µε µέγεθος (**Font Size**) των γραµµάτων σε **18 και** χρώµα **(Font Color) κόκκινο**.
- **4.** Να στοιχίσετε(**Align**) τον τίτλο, ως προς το **κέντρο(Center)** της σελίδας σας.
- **5. Τοποθετήστε** αριστερή(**Left**) και δεξιά(**Right**) εσοχή στο 1 εκατοστό στην 1η παράγραφο.
- **6. Τοποθετήστε** εσοχή πρώτης γραµµής(**First Line**) στο 1 εκατοστό στη 2η παράγραφο.
- **7. Τοποθετήστε** προεξοχή πρώτης γραµµής(**Hanging**) στο 1 εκατοστό στην 3η παράγραφο.
- **B. Δηµιουργία Επεξεργασία και Μορφοποίηση πίνακα**

## **ΣΤΟΧΟΙ**

- Δηµιουργία Πίνακα …………………………………………………………….101
- Εισαγωγή και Επεξεργασία Δεδοµένων σε Πίνακα ………….103
- Διαχείριση Πινάκων σε ένα Έγγραφο…………………………………105
- Μορφοποίηση Πινάκων…………………………………………………………107

Να αφήσετε δύο γραµµές **κενές** στο τέλος του κειµένου σας.

- **8.** Να **δηµιουργήσετε** ένα πίνακα µε 3 στήλες (**Columns**) και 5 γραµµές (**Rows** ).
- **9.** Να **συµπληρώσετε** το πίνακα µε τα πιο κάτω στοιχεία.

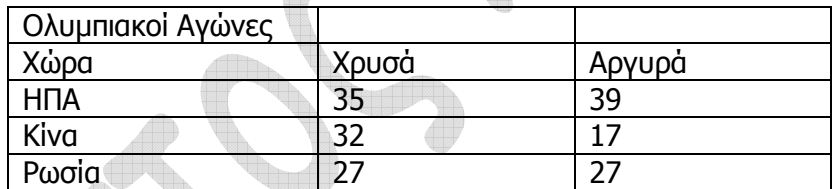

- **10.**Να **προσθέσετε** µια καινούρια **γραµµή** (**Insert Row**) στο τέλος του πίνακα και συµπληρώσετε τα στοιχεία της **Ιαπωνίας** που είχε 16 Χρυσά , και 9 Αργυρά.
- **11.**Να προσθέσετε µια **νέα στήλη στα δεξιά ( Insert Column)** του πίνακα σας.
- **12.**Ξεκινώντας από το δεύτερο κελί της νέας στήλης **να συµπληρώσετε τα Χάλκινα µετάλλια** των χωρών ως ακολούθως : ΗΠΑ – 29, Κίνα -14, Ρωσσία-38, Ιαπωνία -12.
- **13.**Να **διαγράψετε** την **γραµµή µε τα µετάλλια της** Κίνας του πιο πάνω πίνακα.
- **14.**Να **συγχωνεύσετε (merge)** τα κελιά της **πρώτης γραµµής** (**Row**) του πιο πάνω πίνακα.
- **15.**Να **εφαρµόσετε** στο πίνακα το έτοιµο στυλ µορφοποίησης **(Table Style) "Light Grid"**  χρησιµοποιώντας την αυτόµατη µορφοποίηση πίνακα.
- **16.**Να µορφοποιήσετε την **1 η γραµµή(Row)** µε **στοίχιση** στο **κέντρο**, µέγεθος γραµµάτων **16, έντονη γραφή** και χρώµα γραµµατοσειράς **µπλε**.
- **17.**Να εφαρµόσετε **σκίαση(Shading) χρώµατος απαλού κίτρινου** στο τίτλο στη **1 η γραµµή(Row)** .

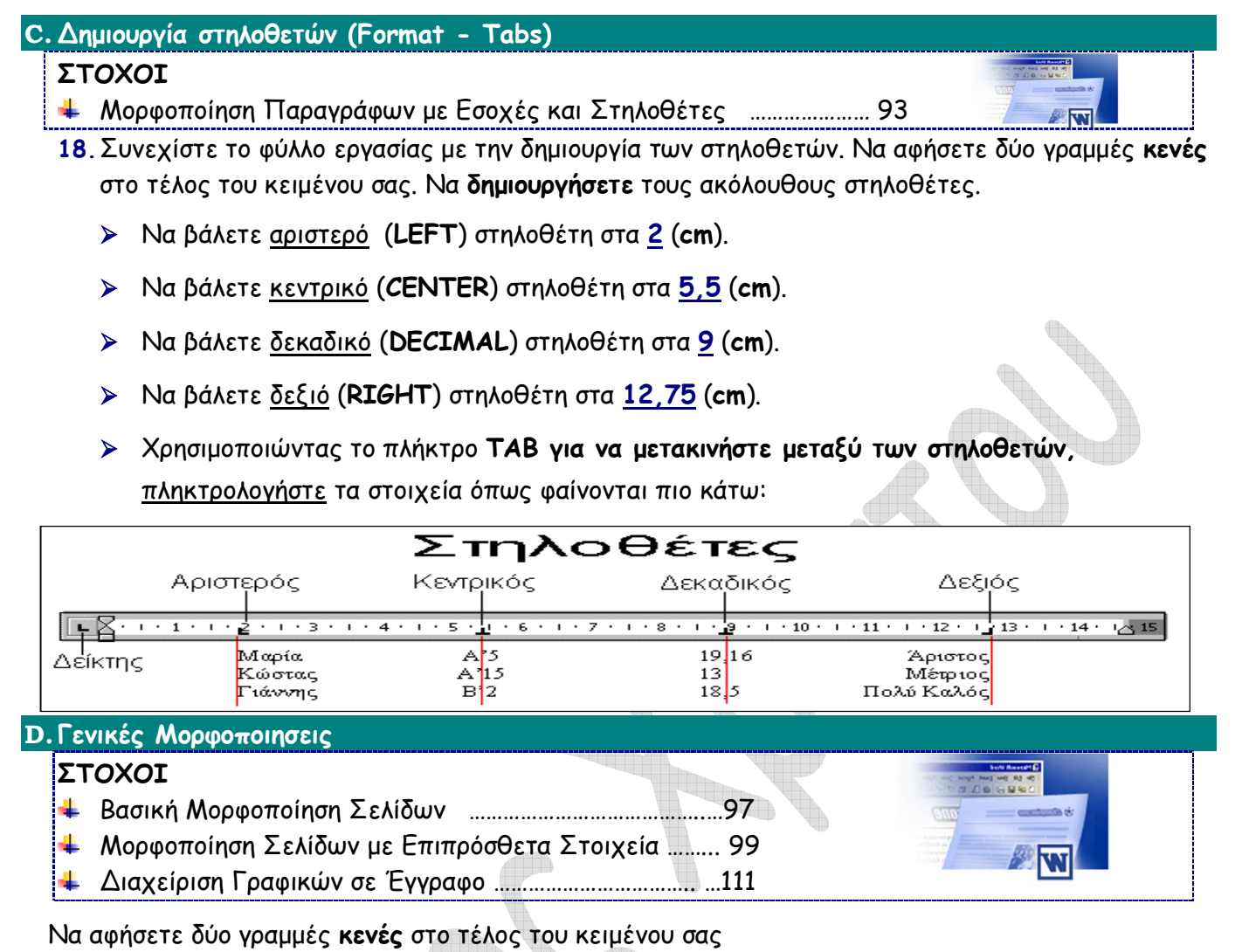

- **19.**Να διαµορφώσετε τα περιθώρια **(Margins)** της σελίδα σας ως εξής: Top, Bottom, Left και Right σε 2 cm.
- **20.**Να εισάγετε σαν κεφαλίδα (**Header**) «**το όνοµα σας**» στο αριστερό µέρος και την ηµεροµηνία(**Date**) στο δεξιό µέρος.
- **21.**Να εισάγετε στο υποσέλιδο(**Footer**) του εγγράφου, «**τη τάξη σας**» στο αριστερό µέρος, αρίθµηση σελίδας (**Page Number**) στο κέντρο και όνοµα(**Filename**) του εγγράφου στο δεξιό µέρος .
- **22.**Να **εισάγετε** περίγραµµα (**Border**) από την επιλογή **Art, της επιλογής σας,** µε πάχος (**Width**) 10pt σε όλη τη σελίδα.
	- **23.**Να τοποθετήσετε ένα **γραφικό αντικείµενο**(**Clip Art**) σχετικό µε σχολείο (αναζήτηση µε τη λέξη school) στο τέλος του κειµένου σας και να το στοιχίσετε στο κέντρο(**Align Center**).
	- **24.**Να αλλάξετε το µέγεθος του **γραφικό αντικείµενο**(**Clip Art**) ούτως ώστε το ύψος(height) της να είναι 3,5εκ και το πλάτος(width) 5εκ, και να εφαρµόσετε **στυλ της εικόνας(Picture Style) "Bevel Perspective"** .
- **25.**Να χρησιµοποιήσετε γραφικό κείµενο(**Word Art** ) για να **αναγράψετε το όνοµα σας** στο τέλος του κειµένου.